# **Γρήγορος Οδηγός Αναφοράς**

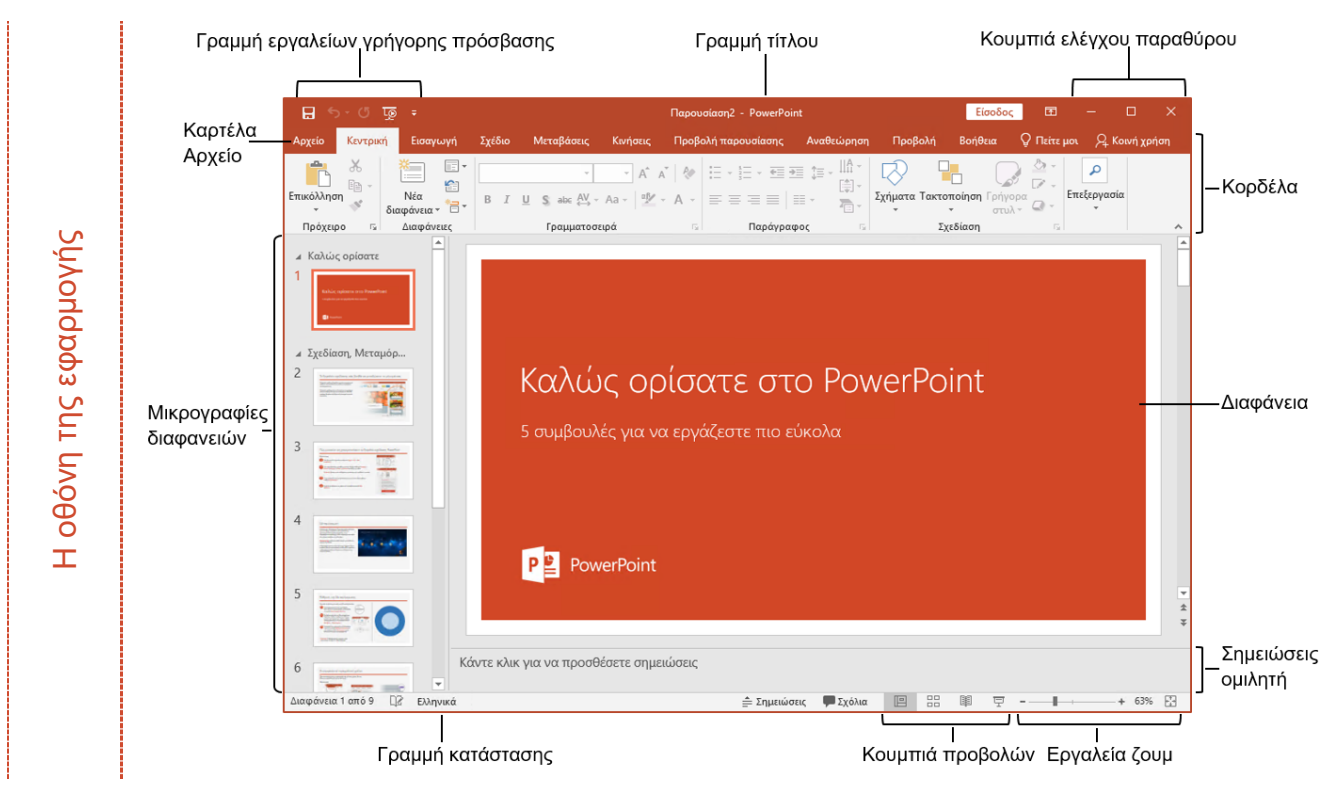

## **Συντομεύσεις πληκτρολογίου**

#### **Γενικά**

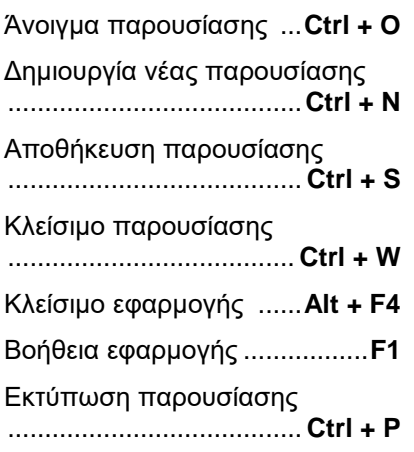

Προσθήκη νέας διαφάνειας ........................................**Ctrl + M**

#### **Επεξεργασία**

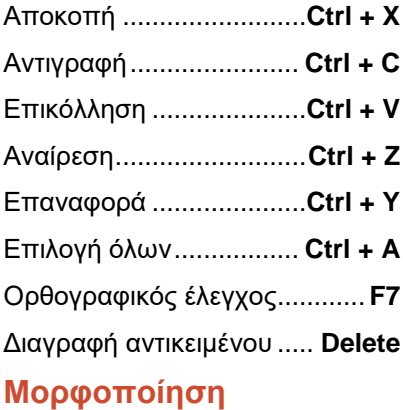

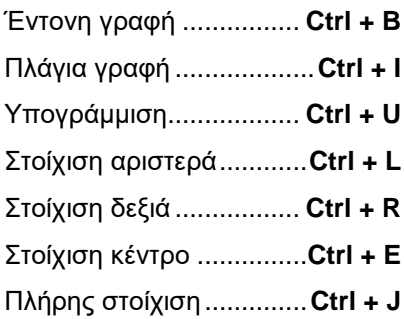

### **Προβολή παρουσίασης**

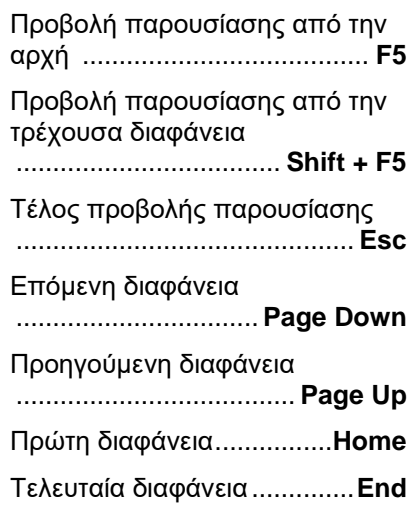

### **1.1. Χειρισμός Παρουσιάσεων**

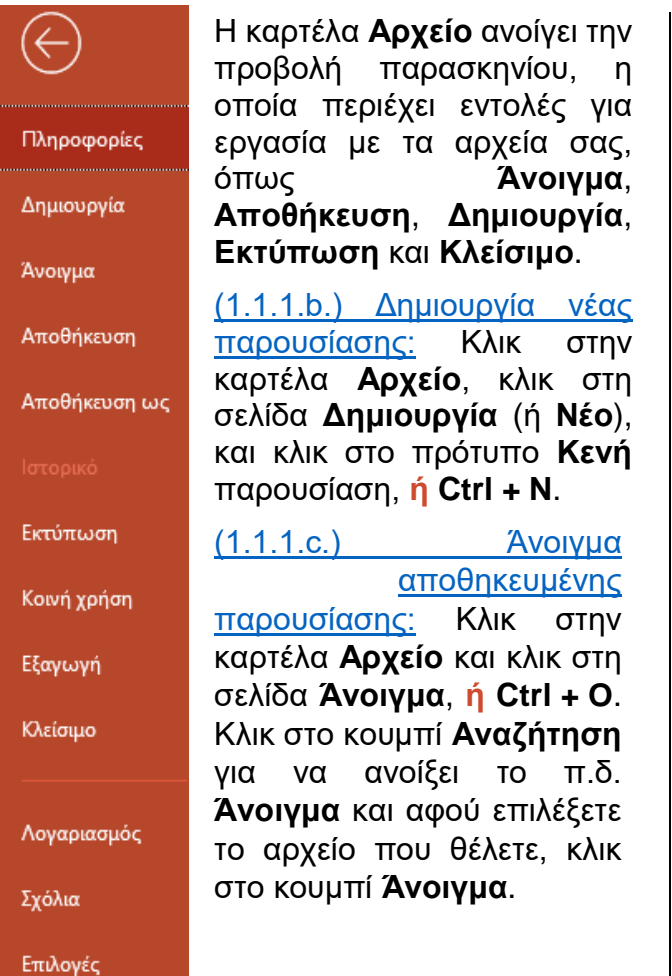

(1.1.1.d.) Κλείσιμο παρουσίασης: Κλικ στην καρτέλα **Αρχείο** και κλικ στην εντολή **Κλείσιμο**, **ή Ctrl + W**.

(1.1.1.d.) Κλείσιμο εφαρμογής: Κλικ στο κουμπί **Κλείσιμο** από τα **κουμπιά ελέγχου παραθύρου**, **ή Alt + F4**.

(1.1.1.e.) Αποθήκευση παρουσίασης: Κλικ στο κουμπί **Αποθήκευση** στη **γραμμή εργαλείων γρήγορης πρόσβασης**, **ή** κλικ στην καρτέλα **Αρχείο** και κλικ στη σελίδα **Αποθήκευση**, **ή Ctrl + S**.

(1.1.2.) Αποθήκευση παρουσίασης με διαφορετικό τύπο/θέση/όνομα: Κλικ στην καρτέλα **Αρχείο** και κλικ στη σελίδα **Αποθήκευση Ως**, **ή F12**. Κλικ στο κουμπί **Αναζήτηση** για να ανοίξει το π.δ. **Αποθήκευση Ως** και αφού ορίσετε τον τύπο, το όνομα και τη θέση αρχείου που θέλετε, κλικ στο κουμπί **Αποθήκευση**.

(1.1.3.) Εναλλαγή μεταξύ ανοιχτών παρουσιάσεων: Κλικ στην καρτέλα **Προβολή**, και στην ομάδα **Παράθυρο** κλικ στο εργαλείο **Εναλλαγή παραθύρων <sub>Fall</sub>** και επιλέξτε την παρουσίαση που θέλετε να ενεργοποιήσετε.

## **1.2. Περιβάλλον Εφαρμογής Παρουσιάσεων**

(1.2.1.) Εμφάνιση και απόκρυψη κορδέλας: Κλικ στο εργαλείο **Επιλογές εμφάνισης Κορδέλας** και επιλέξτε **Εμφάνιση καρτελών** για να την αποκρύψετε **ή Εμφάνιση καρτελών και εντολών** για να την εμφανίσετε, **ή** διπλό κλικ στο όνομα της ενεργής καρτέλας.

(1.2.2.) Εναλλαγή μεταξύ των διαθέσιμων προβολών παρουσίασης: Κλικ στην καρτέλα **Προβολή**, ομάδα **Προβολές παρουσίασης** και επιλέξτε μία από τις διαθέσιμες προβολές:

- **Κανονική προβολή <u>με</u> είναι η κύρια** προβολή επεξεργασίας για να γράφετε και να σχεδιάζετε μια παρουσίαση.
- **Προβολή Ταξινόμηση διαφανειών** δείχνει όλες τις διαφάνειες σε μικρογραφία ώστε να είναι εύκολη η ταξινόμηση τους.
- **Προβολή Σελίδες σημειώσεων IEI** παρουσιάζει τις σημειώσεις που αντιστοιχούν σε κάθε διαφάνεια και μπορεί να χρησιμοποιηθεί για την επεξεργασία σημειώσεων σε ένα μεγεθυμένο πλαίσιο κειμένου.
- **Προβολή διάρθρωσης <b>Ε** εμφανίζει μόνο τα κείμενο των διαφανειών σε μορφή λίστας για εύκολη αναφορά.
- 间 • **Προβολή ανάγνωσης** χρησιμοποιεί πλήρη οθόνη και χρησιμοποιείται όταν προβάλλεται μια παρουσίαση σε κοινό.

**Ή** επιλέξτε το κατάλληλο εργαλείο προβολής από τη **γραμμή κατάστασης** .

## **Microsoft® PowerPoint 2019**

## **LABTECH**

(1.2.3.) Ρύθμιση Ζουμ: Χρησιμοποιήστε το εργαλείο **Ζουμ** από τη γραμμή κατάστασης , **ή** κλικ στην ένδειξη ζουμ της γραμμής κατάστασης 84% για να εμφανιστεί το π.δ. **Ζουμ**, **ή** κλικ στο εργαλείο **Προσαρμογή διαφάνειας στο τρέχον παράθυρο** της γραμμής κατάστασης, **ή** κλικ στην καρτέλα **Προβολή**, ομάδα **Ζουμ** και κλικ στο εργαλείο **Ζουμ Q**, ή στο εργαλείο **Προσαρμογή στο παράθυρο** .

(1.2.4.) Ρύθμιση βασικών επιλογών της εφαρμογής: Κλικ στην καρτέλα **Αρχείο** και κλικ στην εντολή **Επιλογές**. Στο π.δ. **Επιλογές του PowerPoint**, κλικ στη σελίδα **Γενικά** για να αλλάξετε το **Όνομα χρήστη**, **ή** κλικ στη σελίδα **Αποθήκευση** για να αλλάξετε την **Προεπιλεγμένη θέση τοπικού αρχείου**.

.

### **1.3. Βοηθητικές Λειτουργίες**

(1.3.1.) Βοήθεια της εφαρμογής: Κλικ στην καρτέλα **Βοήθεια**, ομάδα **Βοήθεια** και κλικ στο εργαλείο **Βοήθεια** , **ή F1**.

(1.3.3.) Αναίρεση: Κλικ στο εργαλείο **Αναίρεση** στη **Γραμμή Εργαλείων Γρήγορης Πρόσβασης**, **ή Ctrl + Z**.

(1.3.3.) Ακύρωση Αναίρεσης: Κλικ στο εργαλείο **Ακύρωση αναίρεσης <mark>σ</mark>ε στη Γραμμή Εργαλείων Γρήγορης Πρόσβασης**, **ή Ctrl + Y**.

(1.3.4.) Ορθογραφικός έλεγχος κειμένου: Πατήστε το **Home** για να μεταβείτε στην 1<sup>η</sup> διαφάνεια, κλικ στην καρτέλα **Αναθεώρηση**, ομάδα **Γλωσσικός έλεγχος** και κλικ στο εργαλείο **Ορθογραφικός έλεγχος** , **ή F7**.

Στο π.ε. **Ορθογραφία** ελέγξτε τις άγνωστες λέξεις μία προς μία και επιλέξτε:

• **Παράβλεψη μία φορά:** αγνοεί τη συγκεκριμένη εμφάνιση της άγνωστης λέξης και μεταβαίνει στην επόμενη.

• **Παράβλεψη όλων:** αγνοεί όλες τις εμφανίσεις της άγνωστης λέξης και μεταβαίνει στην επόμενη.

• **Προσθήκη:** προσθέτει την άγνωστη λέξη στο ενσωματωμένο λεξικό της εφαρμογής.

• **Αλλαγή:** για να «διορθώσετε» μόνο τη συγκεκριμένη εμφάνιση της άγνωστης λέξης.

• **Αλλαγή όλων:** για να «διορθώσετε» όλες τις εμφανίσεις της άγνωστης λέξης.

• **Διαγραφή:** για να διαγραφεί η επαναλαμβανόμενη λέξη.

### **2.1. Πρότυπα Σχεδίασης και Υπόδειγμα διαφανειών**

(2.1.1.) Εφαρμογή προτύπου σχεδίασης σε όλες τις διαφάνειες: Κλικ στην καρτέλα **Σχέδιο**, ομάδα **Θέματα**, κλικ στο κουμπί **Περισσότερα <del>γ</del>** για να δείτε όλες τις επιλογές και κλικ επάνω στο θέμα που σας αρέσει.

(2.1.1.) Εφαρμογή προτύπου σχεδίασης σε συγκεκριμένες διαφάνειες: Επιλέξτε τις διαφάνειες των οποίων το θέμα θέλετε να αλλάξετε, κλικ στην καρτέλα **Σχέδιο**, ομάδα **Θέματα**, κλικ στο κουμπί **Περισσότερα** για να δείτε όλες τις επιλογές και κλικ επάνω στο θέμα που σας αρέσει.

(2.1.1.) Εφαρμογή προτύπου σχεδίασης από αρχείο: Κλικ στην καρτέλα **Σχέδιο**, ομάδα **Θέματα**, κλικ στο κουμπί **Περισσότερα** και επιλέξτε **Αναζήτηση για θέματα…** . Στο π.δ. **Επιλογή θέματος ή εγγράφου με θέμα** εντοπίστε το αρχείο που σας ενδιαφέρει, επιλέξτε το και πατήστε το κουμπί **Εφαρμογή**.

(2.1.2.) Υπόδειγμα διαφανειών: Αποτελεί έναν ειδικό τύπο διαφάνειας, ο οποίος σας δίνει τη δυνατότητα να ορίσετε τη **γενική μορφή** όλων των διαφανειών μιας παρουσίασης που χρησιμοποιούν την **ίδια διάταξη**.

#### (2.1.2.) Χρήση υποδείγματος διαφανειών:

Κλικ στην καρτέλα **Προβολή**, ομάδα **Προβολές υποδειγμάτων** και κλικ στο εργαλείο **Υπόδειγμα διαφανειών** . Εμφανίζεται η καρτέλα **Υπόδειγμα διαφανειών**, ενώ στο αριστερό τμήμα εμφανίζονται **μικρογραφίες** του υποδείγματος για κάθε διάταξη, από τις οποίες η πρώτη είναι το κύριο υπόδειγμα της παρουσίασης όπου οι αλλαγές εφαρμόζονται σε όλες τις διατάξεις και οι υπόλοιπες αντιστοιχούν σε διαφορετική διάταξη διαφάνειας.

(2.1.2.) Εισαγωγή εικόνας στο υπόδειγμα

διαφανειών: Κλικ στην καρτέλα **Προβολή**, ομάδα **Προβολές υποδειγμάτων** και κλικ στο εργαλείο **Υπόδειγμα διαφανειών**. Επιλέξτε τη μικρογραφία για τη διάταξη διαφανειών που θέλετε να επεξεργαστείτε, κλικ στην καρτέλα **Εισαγωγή**, ομάδα **Εικόνες** και κλικ στο εργαλείο **Εικόνες**. Στο π.δ. **Εισαγωγή εικόνας** εντοπίστε και επιλέξτε την εικόνα και πατήστε το κουμπί **Εισαγωγή**. Κλικ στην καρτέλα **Υπόδειγμα διαφανειών**, ομάδα **Κλείσιμο** και κλικ στο κουμπί **Κλείσιμο προβολής υποδείνματος x**, ή **Esc**.

(2.1.2.) Απαλοιφή εικόνας από το υπόδειγμα διαφανειών: Κλικ στην καρτέλα **Προβολή**, ομάδα **Προβολές υποδειγμάτων** και κλικ στο εργαλείο **Υπόδειγμα διαφανειών**. Επιλέξτε τη μικρογραφία για τη διάταξη διαφανειών που θέλετε να επεξεργαστείτε, επιλέξτε την εικόνα που θέλετε να διαγράψετε και πατήστε **Delete**. Κλικ στην καρτέλα **Υπόδειγμα διαφανειών**, ομάδα **Κλείσιμο** και κλικ στο κουμπί **Κλείσιμο προβολής υποδείγματος** , **ή Esc**.

### **2.2. Διαχείριση Διαφανειών**

(2.2.1.) Εισαγωγή νέας διαφάνειας με προεπιλεγμένη διάταξη: Επιλέξτε τη διαφάνεια μετά από την οποία θέλετε να εισάγετε νέα διαφάνεια, κλικ στην καρτέλα **Κεντρική**, ομάδα **Διαφάνειες** και κλικ στο εργαλείο **Νέα διαφάνεια** , **ή** δεξί κλικ στη διαφάνεια και επιλέξτε **Νέα διαφάνεια**, **ή Ctrl + M**.

(2.1.3.) Προσθήκη ημερομηνίας στο υποσέλιδο διαφανειών: Κλικ στην καρτέλα **Εισαγωγή**, ομάδα **Κείμενο** και κλικ στο εργαλείο **Κεφαλίδες και υποσέλιδα** . Στο π.δ. **Κεφαλίδα και υποσέλιδο**, καρτέλα **Διαφάνεια**, ενεργοποιήστε το πλαίσιο ελέγχου **Ημερομηνία και ώρα** και επιλέξτε **Αυτόματη ενημέρωση**, **ή Σταθερή** για να εισάγετε στο πλαίσιο την ημερομηνία.

(2.1.3.) Προσθήκη αρίθμησης στο υποσέλιδο διαφανειών: Κλικ στην καρτέλα **Εισαγωγή**, ομάδα **Κείμενο** και κλικ στο εργαλείο **Κεφαλίδες και υποσέλιδα** . Στο π.δ. **Κεφαλίδα και υποσέλιδο**, καρτέλα **Διαφάνεια**, ενεργοποιήστε το πλαίσιο ελέγχου **Αριθμός διαφάνειας**.

(2.1.3.) Προσθήκη κειμένου στο υποσέλιδο διαφανειών: Κλικ στην καρτέλα **Εισαγωγή**, ομάδα **Κείμενο** και κλικ στο εργαλείο **Κεφαλίδες και υποσέλιδα** . Στο π.δ. **Κεφαλίδα και υποσέλιδο**, καρτέλα **Διαφάνεια**, ενεργοποιήστε το πλαίσιο ελέγχου **Υποσέλιδο** και εισάγετε στο πλαίσιο το κείμενο.

(2.1.3.) Εφαρμογή των αλλαγών στο υποσέλιδο διαφανειών: Στο π.δ. **Κεφαλίδα και υποσέλιδο**, καρτέλα **Διαφάνεια**, πατήστε το κουμπί **Εφαρμογή σε όλες** ώστε οι επιλογές σας να εμφανίζονται σε όλες τις διαφάνειες, **ή** το κουμπί **Εφαρμογή** ώστε οι επιλογές σας να εμφανίζονται μόνο στις επιλεγμένες διαφάνειες. Αν δε θέλετε οι επιλογές να εμφανίζονται στη διαφάνεια τίτλου, ενεργοποιήστε το πλαίσιο ελέγχου **Απόκρυψη από τη διαφάνεια τίτλου**.

(2.2.1.) Εισαγωγή νέας διαφάνειας με συγκεκριμένη διάταξη: Επιλέξτε τη διαφάνεια μετά από την οποία θέλετε να εισάγετε νέα διαφάνεια, κλικ στην καρτέλα **Κεντρική**, ομάδα **Διαφάνειες**, κλικ στη λίστα του εργαλείου **Νέα διαφάνεια** και επιλέξτε την κατάλληλη διάταξη.

## **Microsoft® PowerPoint 2019**

## **LABTECH**

(2.2.1.) Διαγραφή διαφάνειας: Επιλέξτε τη διαφάνεια και πατήστε **Delete**, **ή** δεξί κλικ στη διαφάνεια και επιλέξτε **Διαγραφή διαφάνειας** .

(2.2.2.) Αλλαγή διάταξης διαφάνειας: Επιλέξτε τη διαφάνεια, κλικ στην καρτέλα **Κεντρική**, ομάδα **Διαφάνειες**, κλικ στο εργαλείο **Διάταξη** και επιλέξτε την κατάλληλη διάταξη, **ή** δεξί κλικ στη διαφάνεια, επιλέξτε **Διάταξη** και κλικ στην κατάλληλη διάταξη.

(2.2.3.) Αντιγραφή διαφανειών: Επιλέξτε τις μικρογραφίες διαφανειών, κλικ στην καρτέλα **Κεντρική**, ομάδα **Πρόχειρο** και κλικ στο εργαλείο **Αντιγραφή** , **ή Ctrl + C**. Μεταβείτε στη νέα θέση στην ίδια ή σε άλλη παρουσίαση, κλικ στην καρτέλα **Κεντρική**, ομάδα **Πρόχειρο** και κλικ στο εργαλείο **Επικόλληση** , **ή Ctrl + V**.

(2.2.3.) Μετακίνηση διαφανειών: Επιλέξτε τις μικρογραφίες διαφανειών, κλικ στην καρτέλα **Κεντρική**, ομάδα **Πρόχειρο** και κλικ στο εργαλείο **Αποκοπή** , **ή Ctrl + X**. Μεταβείτε στη νέα θέση στην ίδια ή σε άλλη παρουσίαση, κλικ στην καρτέλα **Κεντρική**, ομάδα **Πρόχειρο** και κλικ στο εργαλείο **Επικόλληση** , **ή Ctrl + V**.

(2.2.4.) Αλλαγή χρώματος φόντου σε συγκεκριμένες διαφάνειες: Επιλέξτε τη διαφάνεια ή τις διαφάνειες, κλικ στην καρτέλα **Σχέδιο**, ομάδα **Προσαρμογή** και κλικ στο εργαλείο **Μορφοποίηση φόντου** . Στο π.ε. **Μορφοποίηση φόντου**, επιλέξτε την κατηγορία γεμίσματος και τις αντίστοιχες ρυθμίσεις της. Κλείστε το π.ε.

### **3.1. Επεξεργασία Κειμένου**

(3.1.1.) Εισαγωγή κειμένου σε διαφάνεια: Σε κανονική προβολή, κλικ στο κατάλληλο σύμβολο κράτησης θέσης και εισάγετε το κείμενο.

(3.1.1.) Εισαγωγή κειμένου σε σημειώσεις ομιλητή: Κλικ στην καρτέλα **Προβολή**, ομάδα **Εμφάνιση** και κλικ στο εργαλείο **Σημειώσεις** , **ή** στη γραμμή κατάστασης κλικ στο **Σημειώσεις** , κλικ στο πλαίσιο σημειώσεων και εισάγετε το κείμενο.

(2.2.4.) Αλλαγή χρώματος φόντου σε όλες τις διαφάνειες: Κλικ στην καρτέλα **Σχέδιο**, ομάδα **Προσαρμογή** και κλικ στο εργαλείο **Μορφοποίηση φόντου** . Στο π.ε. **Μορφοποίηση φόντου**, επιλέξτε την κατηγορία γεμίσματος και τις αντίστοιχες ρυθμίσεις της και πατήστε το κουμπί **Εφαρμογή σε όλες**. Κλείστε το π.ε.

(2.2.5.) Προσαρμογή μεγέθους διαφανειών: Κλικ στην καρτέλα **Σχέδιο**, ομάδα **Προσαρμογή**, κλικ στο εργαλείο **Μέγεθος διαφάνειας** και επιλέξτε **Προσαρμογή μεγέθους διαφανειών…**. Στο π.δ. **Μέγεθος διαφάνειας**, κλικ στη λίστα **Διαφάνειες προσαρμοσμένες για:**, επιλέξτε κατάλληλο μέγεθος και πατήστε το κουμπί **ΟΚ**. Στο π.δ. που θα εμφανιστεί επιλέξτε **Μεγιστοποίηση ή Εξασφάλιση προσαρμογής**.

(2.2.6.) Εμφάνιση, απόκρυψη διαφανειών παρουσίασης: Επιλέξτε τη διαφάνεια, κλικ στην καρτέλα **Προβολή παρουσίασης**, ομάδα **Ρύθμιση** και κλικ στο εργαλείο **Απόκρυψη διαφάνειας , ή** δεξί κλικ στη διαφάνεια και επιλέξτε **Απόκρυψη διαφάνειας**.

(2.2.6.) Προβολή συγκεκριμένου εύρους διαφανειών: Κλικ στην καρτέλα **Προβολή παρουσίασης**, ομάδα **Ρύθμιση** και κλικ στο εργαλείο **Ρύθμιση παρουσίασης** . Στο π.δ. **Ρύθμιση παρουσίασης**, στην ομάδα **Εμφάνιση διαφανειών** ορίστε στα πεδία **Από:** και **Έως:** ποιες διαφάνειες θα προβληθούν, **ή** επιλέξτε **Όλες** για να καταργήσετε την απόκρυψή τους.

(3.1.2.) Επιλογή περιεχομένου πλαισίου: Kλικ στο **περίγραμμα** του Το ζωικό συμβόλου κράτησης θέσης ώστε η βασίλειο γραμμή περιγράμματος να γίνει συνεχόμενη .

(3.1.2.) Επιλογή τμήματος κειμένου: Κλικ αριστερά από την πρώτη λέξη, πατήστε

το πλήκτρο **Shift** και κρατήστε το πατημένο, κλικ στο τέλος του τμήματος κειμένου που θέλετε

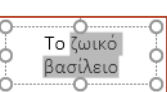

να επιλέξετε, και αφήστε το πλήκτρο **Shift** .

## **LABTECH**

# **Microsoft® PowerPoint 2019**

(3.1.2.) Επιλογή λέξης: Διπλό κλικ στη λέξη .

#### (3.1.2.) Επιλογή παραγράφου:

Τριπλό κλικ στην παράγραφο, **ή** κλικ στην κουκκίδα **ή** στον αριθμό της παραγράφου (εάν υπάρχει) .

---<br>Το ζωικό βασίλειο

Το ζωικό βασίλειο

(3.1.2.) Διόρθωση κειμένου: Μεταβείτε στην κατάλληλη διαφάνεια, επιλέξτε το κείμενο και πληκτρολογήστε το νέο κείμενο.

(3.1.2.) Απαλοιφή κειμένου: Μεταβείτε στην κατάλληλη διαφάνεια, επιλέξτε το κείμενο και πατήστε **Delete**.

(3.1.3.) Εργαλεία ομάδας Γραμματοσειρά: Για να αλλάξετε την εμφάνιση του κειμένου χρησιμοποιήστε τα κατάλληλα εργαλεία της ομάδας **Γραμματοσειρά** στην καρτέλα **Κεντρική**, αφού πρώτα μεταβείτε στην κατάλληλη διαφάνεια και επιλέξετε το κείμενο.

(3.1.3.) Αλλαγή Γραμματοσειράς: Κλικ στη λίστα του εργαλείου **Γραμματοσειρά** Calibri (Κυρίως κείμει -, και επιλέξτε τη νέα γραμματοσειρά.

(3.1.3.) Αλλαγή Μεγέθους Γραμματοσειράς: Κλικ στη λίστα του εργαλείου **Μέγεθος γραμματοσειράς** , και επιλέξτε το νέο μέγεθος, **ή** γράψτε το μέγεθος στο πλαίσιο κειμένου για το μέγεθος και πατήστε **Enter**.

(3.1.4.) Έντονη, πλάγια, υπογραμμισμένη μορφή: Κλικ στο εργαλείο **Έντονη γραφή** (Bold), **Πλάγια γραφή** (Italics), **Υπογράμμιση** (Underline), **ή Ctrl + B**, **Ctrl + I**, **Ctrl + U**.

(3.1.5.) Χρώμα Γραμματοσειράς: Κλικ στη λίστα του εργαλείου **Χρώμα Γραμματοσειράς** και επιλέξτε το νέο χρώμα.

(3.1.6.) Εφαρμογή σκιάς σε κείμενο: Κλικ στο εργαλείο **Σκίαση κειμένου** .

(3.1.7.) Αυτόματη εναλλαγή πεζών κεφαλαίων σε κείμενο: Κλικ στο εργαλείο **Αλλανή πεζών-κεφαλαίων Αλλαγή επιλέξτε** την κατάλληλη μορφή.

(3.1.8.) Στοίχιση κειμένου: Επιλέξτε την παράγραφο ή τις παραγράφους που θέλετε να στοιχίσετε και κλικ σε μία από τις επιλογές Στοίχισης της ομάδας **Παράγραφος** στην καρτέλα **Κεντρική**:

Στοίχιση αριστερά, ή Ctrl + L Στοίχιση κέντρο, ή Ctrl + E Στοίχιση δεξιά, ή Ctrl + R

<u>|■</u> Πλήρης στοίχιση, ή Ctrl + J

(3.1.9.) Εφαρμογή, αφαίρεση λίστας κουκκίδων: Κλικ στην καρτέλα **Κεντρική**, ομάδα **Παράγραφος** και κλικ στο εργαλείο **Κουκκίδες** .

(3.1.9.) Τροποποίηση στυλ λίστας κουκκίδων: Κλικ στην καρτέλα **Κεντρική**, ομάδα **Παράγραφος**, κλικ στη λίστα του εργαλείου **Κουκκίδες <b>Ε** · και επιλέξτε την κατάλληλη μορφή κουκκίδας.

(3.1.9.) Εφαρμογή, αφαίρεση λίστας αρίθμησης: Κλικ στην καρτέλα **Κεντρική**, ομάδα **Παράγραφος** και κλικ στο εργαλείο **Αρίθμηση** .

(3.1.9.) Τροποποίηση στυλ λίστας αρίθμησης: Κλικ στην καρτέλα **Κεντρική**, ομάδα **Παράγραφος**, κλικ στη λίστα του εργαλείου **Αρίθμηση <u>Ε</u> και επιλέξτε την κατάλληλη** μορφή αρίθμησης.

(3.1.9.) Αύξηση επιπέδου λίστας: Επιλέξτε την παράγραφο, κλικ στην καρτέλα **Κεντρική**, ομάδα **Παράγραφος** και κλικ στο εργαλείο **Αύξηση επιπέδου λίστας** .

(3.1.9.) Μείωση επιπέδου λίστας: Επιλέξτε την παράγραφο, κλικ στην καρτέλα **Κεντρική**, ομάδα **Παράγραφος** και κλικ στο εργαλείο **Μείωση επιπέδου λίστας** .

(3.1.10.) Ρύθμιση αποστάσεων παραγράφου: Επιλέξτε την παράγραφο ή τις παραγράφους, κλικ στην καρτέλα **Κεντρική** και κλικ στο κουμπί έναρξης π.δ. **Γε** της ομάδας **Παράγραφος**. Στο π.δ. **Παράγραφος** αλλάξτε τις τιμές στα πεδία **Πριν: ή Μετά:** για το **Διάστημα**, και πατήστε το κουμπί **OK**.

(3.1.10.) Ρύθμιση αποστάσεων γραμμών: Επιλέξτε την παράγραφο ή τις παραγράφους, κλικ στην καρτέλα **Κεντρική** και κλικ στο κουμπί έναρξης π.δ. **Γε** της ομάδας **Παράγραφος**. Στο π.δ. **Παράγραφος**, κλικ στη λίστα του εργαλείου **Διάστιχο:**, εισαγάγετε την κατάλληλη μέτρηση στο πλαίσιο **Στα:** (εάν είναι απαραίτητο) και πατήστε το κουμπί **OK**, **ή** κλικ στο εργαλείο **Διάστιχο <mark>τε</mark>, της ομάδας Παράγραφος** και επιλέξτε την κατάλληλη μέτρηση.

### **3.2. Εικόνες, γραφικά**

(3.2.1.) Εισαγωγή εικόνας από αρχείο: Επιλέξτε τη διαφάνεια στην οποία θέλετε να εισάγετε την εικόνα, κλικ στην καρτέλα **Εισαγωγή**, ομάδα **Εικόνες** και κλικ στο εργαλείο **Εικόνες** , **ή** στο πλαίσιο κειμένου της διαφάνειας, κλικ στο **Εικόνες** . Στο π.δ. **Εισαγωγή εικόνας** εντοπίστε και επιλέξτε την εικόνα και πατήστε το κουμπί **Εισαγωγή**.

(3.2.1.) Εισαγωγή εικόνας από το web: Επιλέξτε τη διαφάνεια στην οποία θέλετε να εισάγετε την εικόνα, κλικ στην καρτέλα **Εισαγωγή**, ομάδα **Εικόνες** και κλικ στο εργαλείο **Εικόνες στο Internet** , **ή** στο πλαίσιο κειμένου της διαφάνειας, κλικ στο **Εικόνες στο Internet** . Στο π.δ. **Εικόνες στο Internet**, κλικ στο πλαίσιο κειμένου αναζήτησης που παρέχεται από το Bing, πληκτρολογήστε κάποια λέξη-κλειδί για την εικόνα που θέλετε να εντοπίσετε και πατήστε **Enter**. Κλικ στις εικόνες που θέλετε να εισάγετε για να τις επιλέξετε και πατήστε το κουμπί **Εισαγωγή**.

(3.2.2.) Επιλογή μίας εικόνας: Κλικ επάνω στην εικόνα.

(3.2.2.) Επιλογή πολλών εικόνων: Κλικ σε μία από τις εικόνες, πατήστε το πλήκτρο **Shift**, **ή** το πλήκτρο **Ctrl** και κρατήστε το πατημένο και κάντε κλικ σε κάθε μια από τις υπόλοιπες εικόνες και αφήστε το πλήκτρο όταν ολοκληρώσετε την επιλογή.

(3.2.2.) Ομαδοποίηση εικόνων: Επιλέξτε τις εικόνες, κλικ στην καρτέλα **Κεντρική**, ομάδα **Σχεδίαση**, κλικ στο εργαλείο **Τακτοποίηση και επιλέξτε Ομαδοποίηση <b>...** ή κλικ στην καρτέλα **Μορφοποίηση**, στην ομάδα **Τακτοποίηση**, κλικ στο εργαλείο **Ομαδοποίηση αντικειμένων** και επιλέξτε **Ομαδοποίηση**, **ή** δεξί κλικ στις εικόνες και επιλέξτε **Ομαδοποίηση** και κλικ στο **Ομαδοποίηση**.

(3.2.2.) Αλλαγή μεγέθους εικόνας: Επιλέξτε την εικόνα, κλικ στην καρτέλα **Μορφοποίηση** (Εργαλεία εικόνας), ομάδα **Μέγεθος** και εισάγετε την κατάλληλη τιμή στα πλαίσια **Ύψος** και **Πλάτος** , **ή** κλικ στο κουμπί έναρξης π.ε. **Γε** της ομάδας **Μέγεθος**. Στο π.ε. **Μορφοποίηση εικόνας**, αλλάξτε τις τιμές στα πεδία **Ύψος** και **Πλάτος**, **ή** στα πεδία **Κλίμακα ύψους** και **Κλίμακα πλάτους**. Αποεπιλέξτε το πλαίσιο ελέγχου **Κλείδωμα αναλογιών**, εάν θέλετε να αλλάξετε το ύψος και το πλάτος εικόνας ανεξάρτητα. Κλείστε το π.ε.

### **4.1. Αντικείμενα Σχεδίασης**

(4.1.1.) Εισαγωγή αντικειμένου σχεδίασης: Επιλέξτε τη διαφάνεια στην οποία θέλετε να εισάγετε την εικόνα, κλικ στην καρτέλα **Εισαγωγή**, ομάδα **Απεικονίσεις**, κλικ στο εργαλείο **Σχήματα** και επιλέξτε το κατάλληλο σχήμα (εστιάστε επάνω στο σχήμα για να εμφανιστεί το όνομά του). Ο δείκτης του ποντικιού αλλάζει σε σταυρόνημα  $+$  και, για σχήμα με προεπιλεγμένες διαστάσεις κλικ στο σημείο όπου θέλετε να βρίσκεται η πάνω αριστερή γωνία του σχήματος, **ή** για σχήμα με διαστάσεις που επιθυμείτε εσείς κλικ στο σημείο όπου θέλετε να είναι η πάνω αριστερή γωνία του σχήματος και σύρετε.

(4.1.1.) Εισαγωγή κειμένου σε σχήμα: Δεξί κλικ στο σχήμα και επιλέξτε **Επεξεργασία κειμένου | j | ή διπλό κλικ μέσα στο σχήμα.** 

(4.1.2.) Μορφοποίηση αντικειμένων σχεδίασης: Επιλέξτε το αντικείμενο και χρησιμοποιήστε τα κατάλληλα εργαλεία στην καρτέλα **Μορφοποίηση** (Εργαλεία σχεδίασης), **ή** στην καρτέλα **Κεντρική**, ομάδα **Σχεδίαση**.

(4.1.2.) Χρώμα γεμίσματος: Κλικ στη λίστα του εργαλείου **Γέμισμα Σε** και επιλέξτε το χρώμα γεμίσματος που θέλετε να εφαρμόσετε.

## **LABTECH**

## **Microsoft® PowerPoint 2019**

(4.1.2.) Χρώμα περιγράμματος: Κλικ στη λίστα του εργαλείου **Περίγραμμα** και επιλέξτε το χρώμα περιγράμματος που θέλετε να εφαρμόσετε.

(4.1.2.) Πάχος περιγράμματος: Κλικ στη λίστα του εργαλείου **Περίγραμμα** , κλικ στο **Πάχος** και επιλέξτε το πάχος περιγράμματος που θέλετε να εφαρμόσετε.

(4.1.2.) Στυλ περιγράμματος: Κλικ στη λίστα του εργαλείου **Περίγραμμα** , κλικ στο **Παύλες** , **ή** στο **Βέλη** και επιλέξτε το στυλ περιγράμματος που θέλετε να εφαρμόσετε.

(4.1.2.) Στυλ έναρξης/λήξης βέλους: Κλικ στη λίστα του εργαλείου **Περίγραμμα** , κλικ στο **Βέλη** και επιλέξτε **Περισσότερα βέλη…**. Στο π.ε. **Μορφοποίηση σχήματος**, επιλέξτε το κατάλληλο στυλ από τα εργαλεία **Τύπος βέλους αρχής** και **Τύπος βέλους τέλους** .

(4.1.2.) Σκιά σχήματος: Κλικ στο εργαλείο **Εφέ | Ω**, κλικ στο **Σκιά** | και επιλέξτε τη σκιά που θέλετε να εφαρμόσετε.

(4.1.2.) Έτοιμα στυλ σχήματος: Κλικ στην καρτέλα **Μορφοποίηση** (Εργαλεία σχεδίασης), ομάδα **Στυλ σχήματος**, κλικ στο κουμπί Περισσότερα <del>⊽</del> και επιλέξτε το κατάλληλο στυλ, **ή** κλικ στην καρτέλα **Κεντρική**, ομάδα **Σχεδίαση**, κλικ στο εργαλείο **Γρήγορα στυλ** και επιλέξτε το κατάλληλο στυλ.

(4.1.3.) Περιστροφή, αναστροφή αντικειμένου σχεδίασης: Κλικ στην καρτέλα **Μορφοποίηση**, ομάδα **Τακτοποίηση**, κλικ στο εργαλείο **Περιστροφή** και κλικ στην κατάλληλη επιλογή, **ή** κλικ στην καρτέλα **Κεντρική** καρτέλα, ομάδα **Σχεδίαση**, κλικ στο εργαλείο **Τακτοποίηση** , επιλέξτε **Περιστροφή** και κλικ στην κατάλληλη επιλογή, **ή** κλικ στο **Περισσότερες επιλογές περιστροφής…** για να ανοίξει το π.ε. **Μορφοποίηση σχήματος** και εισάγετε στο πεδίο **Περιστροφή** τις μοίρες που επιθυμείτε, <mark>ή</mark> σύρετε τη λαβή περιστροφής <sup>ι</sup>© του αντικειμένου με το ποντίκι προς κάποια κατεύθυνση.

(4.1.4.) Στοίχιση αντικειμένου σχεδίασης: Κλικ στην καρτέλα **Μορφοποίηση**, ομάδα **Τακτοποίηση**, κλικ στο εργαλείο **Στοίχιση**  και κλικ στην κατάλληλη επιλογή, **ή** κλικ στην καρτέλα **Κεντρική**, ομάδα **Σχεδίαση**, κλικ στο εργαλείο **Τακτοποίηση** , επιλέξτε **Στοίχιση** και κλικ στην κατάλληλη επιλογή.

(4.1.5.) Αλλαγή διάταξης αντικειμένου σχεδίασης: Κλικ στην καρτέλα **Μορφοποίηση**, ομάδα **Τακτοποίηση** και επιλέξτε:

• **Μεταφορά εμπρός :** μεταφέρει το αντικείμενο ένα επίπεδο πιο πάνω.

• **Μεταφορά σε πρώτο πλάνο :** μεταφέρει το αντικείμενο πάνω από όλα τα **υπόλοιπα** αντικείμενα.

• **Μεταφορά πίσω :** μεταφέρει το **αντικείμενο** ένα επίπεδο πιο κάτω.

• **Μεταφορά στο φόντο :** μεταφέρει το **αντικείμενο** πίσω από όλα τα υπόλοιπα αντικείμενα.

**Ή** κλικ στην καρτέλα **Κεντρική**, ομάδα **Σχεδίαση**, κλικ στο εργαλείο **Τακτοποίηση**  , και κλικ στην κατάλληλη επιλογή της ομάδας **Σειρά αντικειμένων**.

(4.1.6.) Αλλαγή μεγέθους αντικειμένου σχεδίασης: Κλικ στην καρτέλα **Μορφοποίηση**, ομάδα **Μέγεθος** και εισάγετε την κατάλληλη τιμή στα πλαίσια **Ύψος <mark>Φ</mark>∏ και Πλάτος** , **ή** κλικ στο κουμπί έναρξης π.ε. Iы της ομάδας **Μέγεθος**. Στο π.ε. **Μορφοποίηση σχήματος**, αλλάξτε τις τιμές στα πεδία **Ύψος** και **Πλάτος**, **ή** στα πεδία **Κλίμακα ύψους** και **Κλίμακα πλάτους**. Επιλέξτε το πλαίσιο ελέγχου **Κλείδωμα αναλογιών**, εάν δε θέλετε να αλλάξετε το ύψος και το πλάτος του σχήματος ανεξάρτητα. Κλείστε το π.ε.

### **4.2. Γραφήματα**

(4.2.1.) Δημιουργία γραφημάτων: Κλικ στην καρτέλα **Εισαγωγή**, ομάδα **Απεικονίσεις** και κλικ στο εργαλείο **Γράφημα**  , **ή** στο πλαίσιο κειμένου της διαφάνειας, κλικ στο **Εισαγωγή γραφήματος** . Στο π.δ. **Εισαγωγή γραφήματος**, επιλέξτε κύριο και δευτερεύοντα τύπο γραφήματος και πατήστε το κουμπί **ΟΚ**. Στο παράθυρο **Γράφημα στο Microsoft PowerPoint** εισαγάγετε τα δεδομένα και κλείστε το.

(4.2.1.) Επιλογή γραφήματος: Κλικ επάνω στο γράφημα, **ή** κλικ στην καρτέλα **Μορφή** (Εργαλεία γραφήματος), ομάδα **Τρέχουσα επιλογή**, κλικ στη λίστα του εργαλείου **Στοιχεία γραφήματος** και επιλέξτε **Περιοχή γραφήματος**.

(4.2.1.) Προσθήκη στοιχείου γραφήματος: Κλικ στην καρτέλα **Σχεδίαση** (Εργαλεία γραφήματος), ομάδα **Διατάξεις γραφήματος**, κλικ στο εργαλείο **Προσθήκη στοιχείου γραφήματος 14** και επιλέξτε το κατάλληλο μενού, **ή** κλικ στο **Στοιχεία γραφήματος** (επάνω δεξιά στο γράφημα) και επιλέξτε το στοιχείο γραφήματος.

(4.2.2.) Αλλαγή τύπου γραφήματος: Κλικ στην καρτέλα **Σχεδίαση** (Εργαλεία γραφήματος), ομάδα **Τύπος** και κλικ στο εργαλείο **Αλλαγή τύπου γραφήματος** . Στο π.δ. **Αλλαγή τύπου γραφήματος**, επιλέξτε κύριο και δευτερεύοντα τύπο γραφήματος και πατήστε το κουμπί **ΟΚ**.

(4.2.3.) Αλλαγή χρωμάτων των μερών του γραφήματος: Κλικ στην καρτέλα **Μορφή** (Εργαλεία γραφήματος), ομάδα **Τρέχουσα επιλογή**, κλικ στη λίστα του εργαλείου **Στοιχεία γραφήματος** και επιλέξτε το στοιχείο, και στην καρτέλα **Μορφή**, ομάδα **Στυλ σχήματος**, κλικ στη λίστα του εργαλείου **Γέμισμα** και επιλέξτε το κατάλληλο χρώμα γεμίσματος.

(4.2.4.) Αλλαγή μεγέθους γραφήματος: Κλικ στην καρτέλα **Μορφή** (Εργαλεία γραφήματος), ομάδα **Μέγεθος** και εισάγετε την κατάλληλη τιμή στα πλαίσια **Ύψος Με**και **Πλάτος <b>***in i* κλικ στο κουμπί έναρξης π.ε. της ομάδας **Μέγεθος**. Στο π.ε. **Μορφοποίηση περιοχής γραφήματος**, αλλάξτε τις τιμές στα πεδία **Ύψος** και **Πλάτος**, **ή** στα πεδία **Κλίμακα ύψους** και **Κλίμακα πλάτους**. Επιλέξτε το πλαίσιο ελέγχου **Κλείδωμα αναλογιών**, εάν δε θέλετε να αλλάξετε το ύψος και το πλάτος του σχήματος ανεξάρτητα. Κλείστε το π.ε.

### **4.3. Οργανογράμματα**

(4.3.1.) Δημιουργία οργανογράμματος: Κλικ στην καρτέλα **Εισαγωγή**, ομάδα **Απεικονίσεις** και κλικ στο εργαλείο **SmartArt** , **ή** στο πλαίσιο κειμένου της διαφάνειας, κλικ στο **Εισαγωγή γραφικού SmartArt** . Στο π.δ. **Επιλογή γραφικού SmartArt**, κλικ στη σελίδα **Ιεραρχία** , επιλέξτε **Οργανόγραμμα** και πατήστε το κουμπί **ΟΚ**.

(4.3.2.) Προσθήκη κειμένου στις θέσεις οργανογράμματος: Κλικ στην καρτέλα **Σχεδίαση** (Εργαλεία SmartArt), ομάδα **Δημιουργία γραφικού** και κλικ στο εργαλείο **Παράθυρο κειμένου <b>i**, ή κλικ στο κουμπί εμφάνισης του παραθύρου κειμένου (αριστερά στο οργανόγραμμα), κλικ στην κατάλληλη κουκκίδα και πληκτρολογήστε το κείμενο, **ή** κλικ στο σχήμα και πληκτρολογήστε το κείμενο απευθείας μέσα στο σχήμα.

## **LABTECH**

# **Microsoft® PowerPoint 2019**

#### (4.3.3.) Εισαγωγή θέσης στο οργανόγραμμα:

Επιλέξτε το σχήμα αναφοράς και κλικ στην καρτέλα **Σχεδίαση** (Εργαλεία SmartArt), ομάδα **Δημιουργία γραφικού**, κλικ στη λίστα του εργαλείου **Προσθήκη σχήματος** και επιλέξτε το κατάλληλο σχήμα.

(4.3.3.) Διαγραφή θέσης στο οργανόγραμμα: Κλικ στο περίγραμμα του σχήματος και πατήστε **Delete**.

(4.3.4.) Αλλαγή δομής οργανογράμματος: Κλικ στο σχήμα κορυφής, κλικ στην καρτέλα **Σχεδίαση** (Εργαλεία SmartArt), ομάδα **Δημιουργία γραφικού**, κλικ στη λίστα του εργαλείου **Διάταξη** και επιλέξτε την κατάλληλη εντολή.

(4.3.5.) Αλλαγή μεγέθους γραφήματος: Κλικ στην καρτέλα **Μορφή** (Εργαλεία SmartArt), ομάδα **Μέγεθος** και εισάγετε την κατάλληλη τιμή στα πλαίσια **Ύψος** και **Πλάτος** , **ή** κλικ στο κουμπί έναρξης π.ε. **Γε** της ομάδας **Μέγεθος**. Στο π.ε. **Μορφοποίηση σχήματος**, αλλάξτε τις τιμές στα πεδία **Ύψος** και **Πλάτος**, **ή** στα πεδία **Κλίμακα ύψους** και **Κλίμακα πλάτους**. Επιλέξτε το πλαίσιο ελέγχου **Κλείδωμα αναλογιών**, εάν δε θέλετε να αλλάξετε το ύψος και το πλάτος του σχήματος ανεξάρτητα. Κλείστε το π.ε.

### **5.1. Αντιγραφή, μετακίνηση, διαγραφή**

(5.1.1.) Αντιγραφή κειμένου και αντικειμένων μεταξύ διαφανειών και παρουσιάσεων: Επιλέξτε το κείμενο ή το αντικείμενο, κλικ στην καρτέλα **Κεντρική**, ομάδα **Πρόχειρο** και κλικ στο εργαλείο **Αντιγραφή** , **ή Ctrl + C**, μεταβείτε στη νέα θέση, επιλέξτε τη μικρογραφία της διαφάνειας και κλικ στην καρτέλα **Κεντρική**, ομάδα **Πρόχειρο** και κλικ στο εργαλείο **Επικόλληση** , **ή Ctrl + V**.

(5.1.2.) Μετακίνηση κειμένου και αντικειμένων μεταξύ διαφανειών και παρουσιάσεων: Επιλέξτε το κείμενο ή το αντικείμενο, κλικ στην καρτέλα **Κεντρική**, ομάδα **Πρόχειρο** και κλικ στο εργαλείο **Αποκοπή** , **ή Ctrl + C**, μεταβείτε στη νέα θέση, επιλέξτε τη μικρογραφία της διαφάνειας και κλικ στην καρτέλα **Κεντρική**, ομάδα **Πρόχειρο** και κλικ στο εργαλείο **Επικόλληση** , **ή Ctrl + V**.

(5.1.3.) Διαγραφή κειμένου και αντικειμένων διαφανειών: Επιλέξτε το κείμενο ή το αντικείμενο και πατήστε **Delete**.

## **6.1. Επαύξηση παρουσίασης**

(6.1.1.) Εφαρμογή εφέ κίνησης: Επιλέξτε το αντικείμενο ή το κείμενο στη διαφάνεια στο οποίο θέλετε να προσθέσετε κίνηση κλικ στην καρτέλα **Κινήσεις**, ομάδα **Εφέ κίνησης**, κλικ στο κουμπί **Περισσότερα** ► και επιλέξτε ένα εφέ, **ή** κλικ στο **Περισσότερα εφέ (εισόδου /έμφασης /εξόδου )… ή Περισσότερες διαδρομές κίνησης… ,** στο π.δ. επιλέξτε το εφέ και πατήστε το κουμπί **ΟΚ**.

(6.1.1.) Επιλογές εφέ κίνησης: Επιλέξτε το αντικείμενο ή το κείμενο που έχει το εφέ και κλικ στην καρτέλα **Κινήσεις**, ομάδα **Εφέ κίνησης**, κλικ στο εργαλείο **Επιλογές εφέ** και κλικ στην κατάλληλη επιλογή.

(6.1.1.) Διάρκεια εφέ κίνησης: Επιλέξτε το αντικείμενο ή το κείμενο που έχει το εφέ και κλικ στην καρτέλα **Κινήσεις**, ομάδα **Χρονισμός**, κλικ στο εργαλείο **Διάρκεια** , πληκτρολογήστε τα δευτερόλεπτα και πατήστε **Enter**.

## **Microsoft® PowerPoint 2019**

## **LABTECH**

(6.1.1.) Προεπισκόπηση εφέ κίνησης: Μεταβείτε στη διαφάνεια που έχει αντικείμενα με εφέ, κλικ στην καρτέλα **Κινήσεις**, ομάδα **Προεπισκόπηση** και κλικ στο εργαλείο **Προεπισκόπηση** .

(6.1.1.) Κατάργηση εφέ κίνησης: Επιλέξτε το αντικείμενο ή το κείμενο που έχει το εφέ, κλικ στην καρτέλα **Κινήσεις**, ομάδα **Εφέ κίνησης**, κλικ στο κουμπί **Περισσότερα** <u>τα</u> και επιλέξτε **Καμία** ...

(6.1.2.) Εφαρμογή εφέ μετάβασης: Επιλέξτε τη μικρογραφία της διαφάνειας στην οποία θέλετε να εφαρμόσετε μετάβαση, κλικ στην καρτέλα **Μεταβάσεις**, ομάδα **Μετάβαση σε αυτήν τη διαφάνεια**, κλικ στο κουμπί **Περισσότερα** = και επιλέξτε την κατάλληλη μετάβαση.

(6.1.2.) Επιλογές εφέ μετάβασης: Επιλέξτε τη μικρογραφία της διαφάνειας που έχει το εφέ και κλικ στην καρτέλα **Μεταβάσεις**, ομάδα **Μετάβαση σε αυτήν τη διαφάνεια**, κλικ στο εργαλείο **Επιλογές εφέ** και κλικ στην κατάλληλη επιλογή.

(6.1.2.) Διάρκεια εφέ μετάβασης: Επιλέξτε τη μικρογραφία της διαφάνειας που έχει το εφέ και κλικ στην καρτέλα **Μεταβάσεις**, ομάδα **Χρονισμός**, κλικ στο εργαλείο **Διάρκεια**  $\boxed{\circledcirc},$ πληκτρολογήστε τα δευτερόλεπτα και πατήστε **Enter**.

(6.1.2.) Κατάργηση εφέ μετάβασης: Επιλέξτε τη μικρογραφία της διαφάνειας που έχει το εφέ και κλικ στην καρτέλα **Μεταβάσεις**, ομάδα **Μετάβαση σε αυτήν τη διαφάνεια**, κλικ στο κουμπί **Περισσότερα <sup>Γει</sup> και** επιλέξτε **Κανένα** 

(6.1.2.) Προεπισκόπηση εφέ μετάβασης: Μεταβείτε στη διαφάνεια που έχει το εφέ, κλικ στην καρτέλα **Μεταβάσεις**, ομάδα **Προεπισκόπηση** και κλικ στο εργαλείο **Προεπισκόπηση** .

(6.1.2.) Εφαρμογή, κατάργηση εφέ μετάβασης σε όλες τις διαφάνειες: Αφού εφαρμόσετε ή καταργήσετε το εφέ, κλικ στην καρτέλα **Μεταβάσεις**, ομάδα **Χρονισμός** και κλικ στο εργαλείο **Εφαρμογή σε όλες** .

(6.1.3.) Προβολή παρουσίασης από την αρχή: Κλικ στην καρτέλα **Προβολή παρουσίασης**, ομάδα **Έναρξη προβολής παρουσίασης**  και κλικ στο εργαλείο **Από την αρχή** , **ή F5**.

(6.1.3.) Προβολή παρουσίασης από συγκεκριμένη διαφάνεια: Κλικ στην καρτέλα **Προβολή παρουσίασης**, ομάδα **Έναρξη προβολής παρουσίασης** και κλικ στο εργαλείο **Από τρέχουσα διαφάνεια** , **ή** κλικ στο κουμπί **Προβολή παρουσίασης** στη γραμμή κατάστασης **ή Shift** + **F5**.

(6.1.3.) Μετακίνηση κατά την προβολή παρουσίασης: Δεξί κλικ και επιλέξτε:

- **Επόμενη**, **ή Page Down**
- **Προηγούμενη**, **ή Page Up**

• **Δείτε όλες τις διαφάνειες** και κλικ σε αυτήν που θέλετε να μεταβείτε.

(6.1.3.) Τερματισμός προβολής παρουσίασης: Δεξί κλικ και επιλέξτε **Τέλος προβολής**, **ή Esc**.

### **6.2. Εκτυπώσεις**

(6.2.1.) Μέγεθος χαρτιού: Κλικ στην καρτέλα **Σχέδιο**, ομάδα **Προσαρμογή**, κλικ στο εργαλείο **Μέγεθος διαφάνειας** και επιλέξτε **Προσαρμογή μεγέθους διαφανειών…**. Στο π.δ. **Μέγεθος διαφάνειας**, κλικ στη λίστα **Διαφάνειες προσαρμοσμένες για:**, επιλέξτε το κατάλληλο μέγεθος χαρτιού και πατήστε το κουμπί **ΟΚ**. Στο π.δ. που θα εμφανιστεί επιλέξτε **Μεγιστοποίηση ή Εξασφάλιση προσαρμογής**.

(6.2.1.) Προσανατολισμός: Κλικ στην καρτέλα **Σχέδιο**, ομάδα **Προσαρμογή**, κλικ στο εργαλείο **Μέγεθος διαφάνειας** και επιλέξτε **Προσαρμογή μεγέθους διαφανειών…**. Στο π.δ. **Μέγεθος διαφάνειας**, ομάδα **Προσανατολισμός σελίδας** και **Διαφάνειες**, επιλέξτε **Κατακόρυφος ή Οριζόντιος** και πατήστε το κουμπί **ΟΚ**. Στο π.δ. που θα εμφανιστεί επιλέξτε **Μεγιστοποίηση ή Εξασφάλιση προσαρμογής**.

(6.2.1.) Πλήθος αντιτύπων εκτύπωσης: Κλικ στην καρτέλα **Αρχείο**, κλικ στη σελίδα **Εκτύπωση** και στο πλαίσιο Αντίτυπα εισάγετε τον αριθμό αντιγράφων.

(6.2.2) Εκτύπωση συγκεκριμένων διαφανειών: Επιλέξτε τις μικρογραφίες των διαφανειών που θέλετε να εκτυπώσετε, κλικ στην καρτέλα **Αρχείο**, κλικ στη σελίδα **Εκτύπωση**, στην ομάδα **Ρυθμίσεις** κλικ στο εργαλείο **Εκτύπωση όλων των διαφανειών** και επιλέξτε **Εκτύπωση επιλογής** .

(6.2.2.) Εκτύπωση των διαφανειών σε άλλη μορφή: Κλικ στην καρτέλα **Αρχείο**, κλικ στη σελίδα **Εκτύπωση**, στην ομάδα **Ρυθμίσεις** κλικ στο εργαλείο **Διαφάνειες πλήρους σελίδας** και από τη λίστα επιλέξτε την κατάλληλη ρύθμιση:

**· Διαφάνειες πλήρους σελίδας |:** σε κάθε σελίδα εκτυπώνεται μία διαφάνεια που καταλαμβάνει ολόκληρη τη σελίδα.

- **Σελίδες σημειώσεων |:** σε κάθε σελίδα εκτυπώνεται μια διαφάνεια στο επάνω μισό και οι σχετικές σημειώσεις που έχετε γράψει στο κάτω μισό.
- **Διάρθρωση εε**: εκτυπώνεται μόνο το κείμενο των διαφανειών.
- **Σημειώσεις για το ακροατήριο:** η **κάθε διαφάνεια** καταλαμβάνει μέρος της σελίδας κι όχι ολόκληρη τη σελίδα, ενώ μπορείτε να επιλέξετε και το πόσες διαφάνειες θα εκτυπωθούν σε κάθε σελίδα.

(6.2.2.) Εκτύπωση: Κλικ στην καρτέλα **Αρχείο**, κλικ στη σελίδα **Εκτύπωση** και κλικ στο κουμπί **Εκτύπωση** .